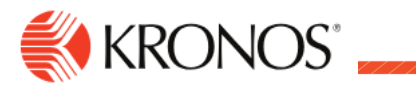

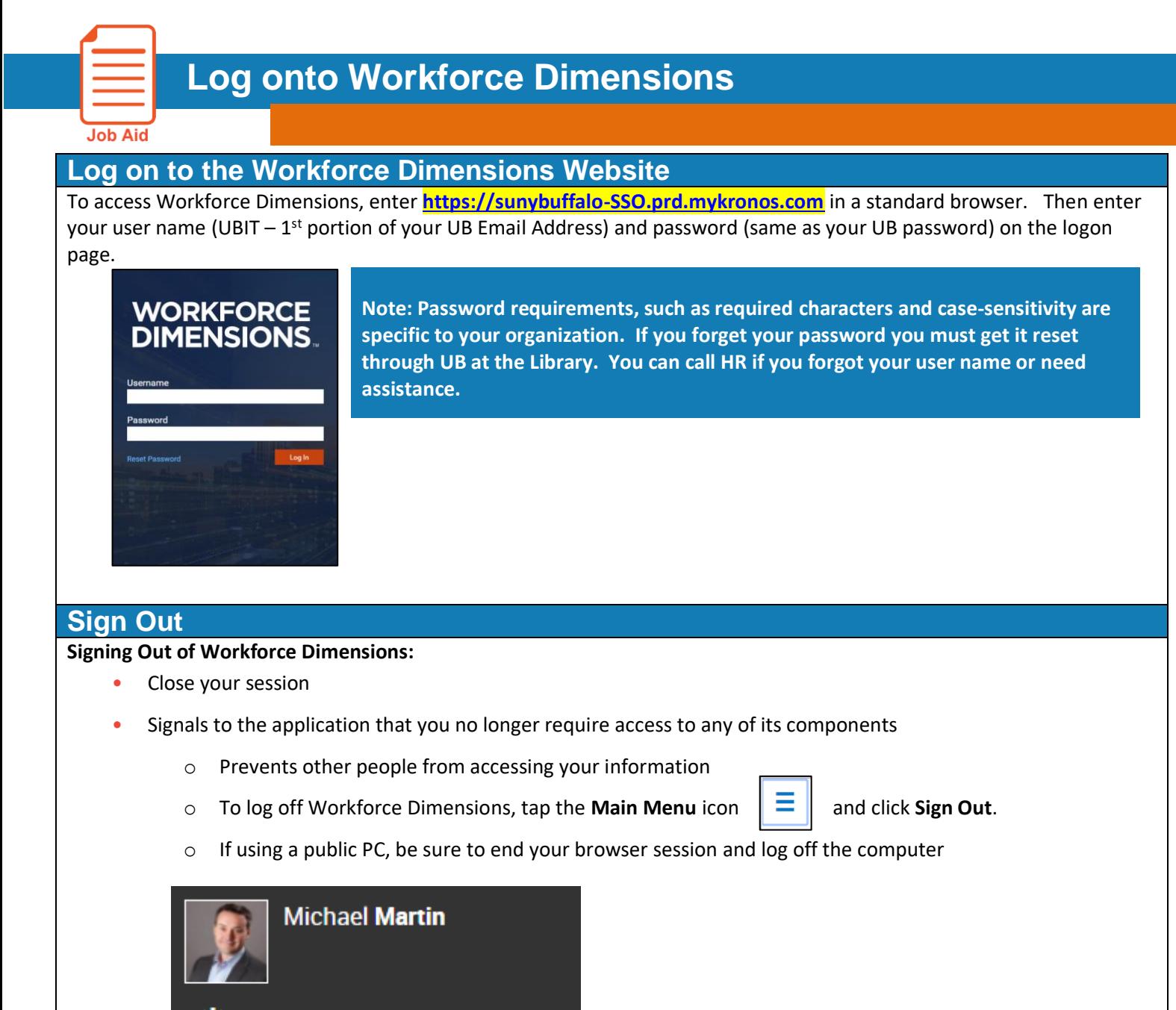

#### **Recommended Practice**

Kronos recommends that you always end your work session by clicking the Sign Out link, located in the top-left corner.

**Tip: Save the Workforce Dimensions URL as a "favorite" in your web browser for quick access.**

Sign Out

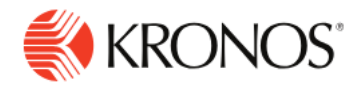

## **Use the Main Menu**

**Job Aid** 

This job aid explains how to use the main menu to navigate to pages within the application.

#### **To use the main menu:**

When you log on to the system, the Main Menu displays along the left side of the screen. The components that you can access are listed in this menu and are organized in the following categories. Only categories and links that you have access to are listed.

- **Home** Displays your tiles.
- **Time** Links to manager components such as Employee Timecards, Leave Cases, and more.
- **Schedule** Links to manager scheduling components, such as Workload Planner, Current Schedule, and Future Schedule.
- **Dataviews & Reports** Links to your Dataview Library, Report Library, and Group Edit Results.
- **My Information** Links to your personal timecard.
- **Maintenance** Links to administrator components such as People Information, Integrations, Transaction Assistant, and Transactional Audits.
- **Administration** Links to configuration components including Application Setup, Setup Data Transfer, and Devices.

#### **Access the Main Menu**

To access the Main Menu components in the suite, click **Main Menu.**

#### **Search Main Menu**

To search the Main Menu:

- 1. In the Search box, enter the term to search and click **Search.**
- 2. To clear the search box, click **X**.

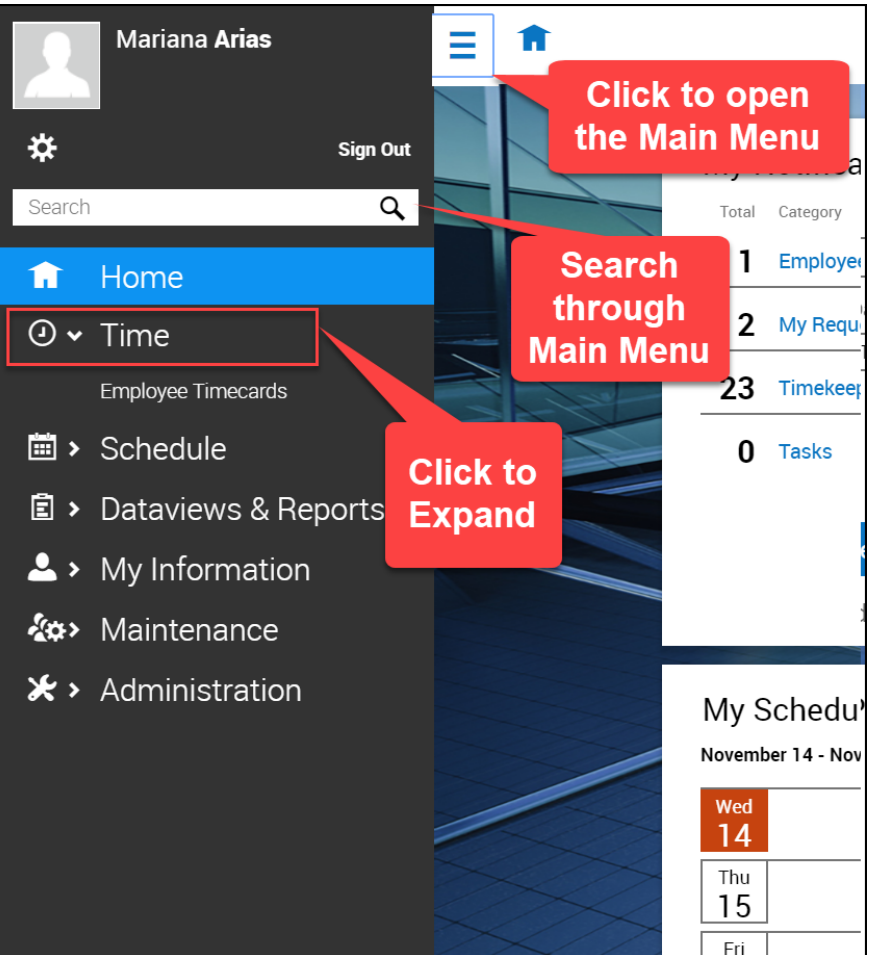

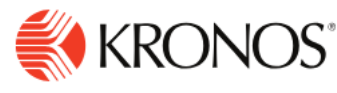

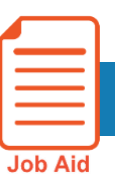

# **Edit Personal Information**

This explains how to edit your address/contact information.

#### **To edit your personal information:**

## **To edit your Personal Information on file:**

After you log on to the system, you can edit your profile. At the top left corner of the home page select the Menu Icon:  $\vert$ 

From the opened Menu, click **My Information** to see the options, select **My Information** from the opened list to view your **Employee Profile.**

1. Review and update your Personal Information including your address, phone number, email address, etc.

**Always upkeep your personal information and ensure you are set to receive your W2 at year end, new benefit ID cards and materials after open enrollments, and other notices mailed to you by your employer.** 

2. After all of your changes are made select **Save**.

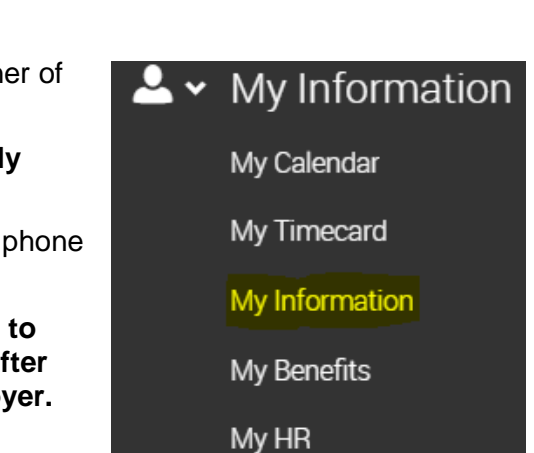

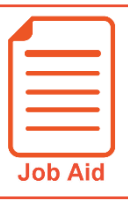

# **Viewing and Updating My Direct Deposits**

This job aid describes how to access the My Direct Deposits screen to view or modify your account information. **Note**: Your security profile must be set to allow access.

### **Accessing my Direct Deposits**

- **1** Click **Show** Menu,  $\equiv$  and select the My **Info tab.**
- **2** Navigate to **My Pay > Direct Deposits**. The Direct Deposits screen displays your direct deposit and reserve live accounts.

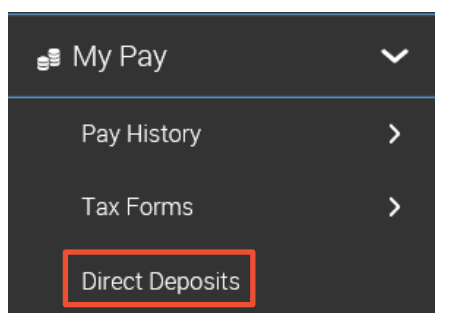

### **Viewing direct deposit information**

The Direct Deposits screen displays your account information. You can edit, delete, and add new accounts. The following image shows the key areas and options.

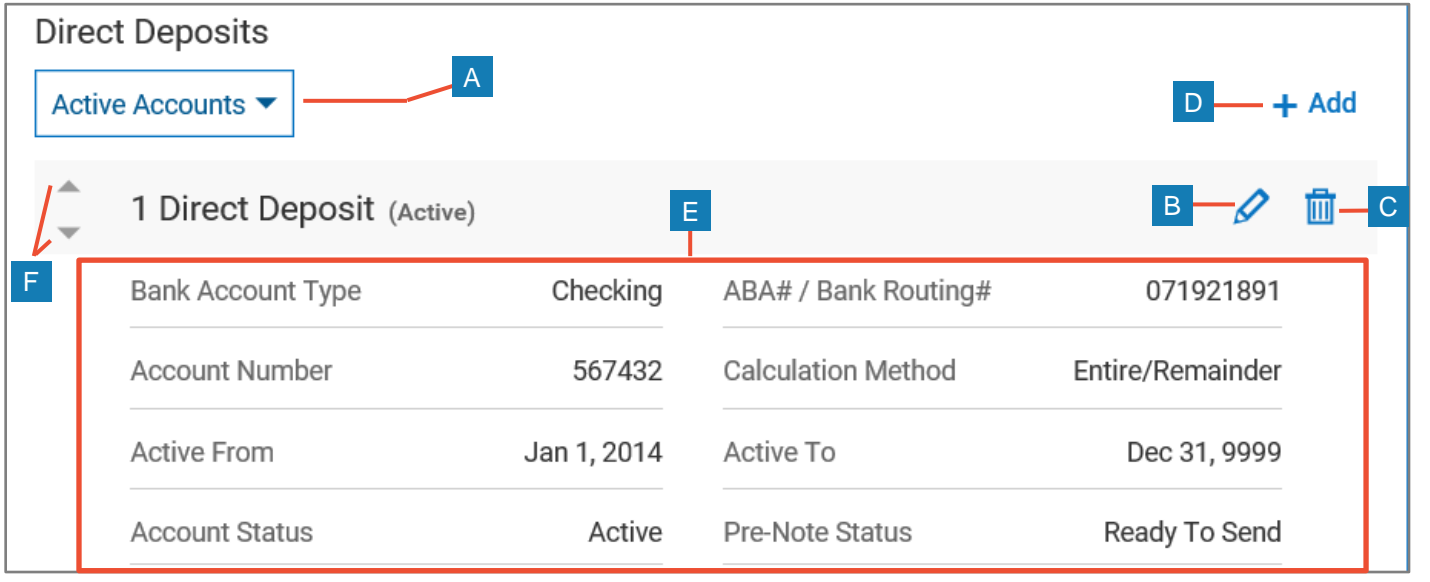

- **A Direct Deposits Type menu**: Use this drop-down menu to select the type of accounts to display. Choose from All Accounts, Active Accounts, and Inactive Accounts. Select **All** to view all direct deposit records throughout the history of your employment.
- **B Edit**: Click to open the Edit Direct Deposit window where you can modify information.
- **C Delete Account**: Use to delete the account completely.
- **D + Add**: Use to add new direct deposit accounts.
- **E Account Information**: Displays account details and active dates.
- **F Arrows**: If you have multiple accounts, use the arrows to change the order they are processed.

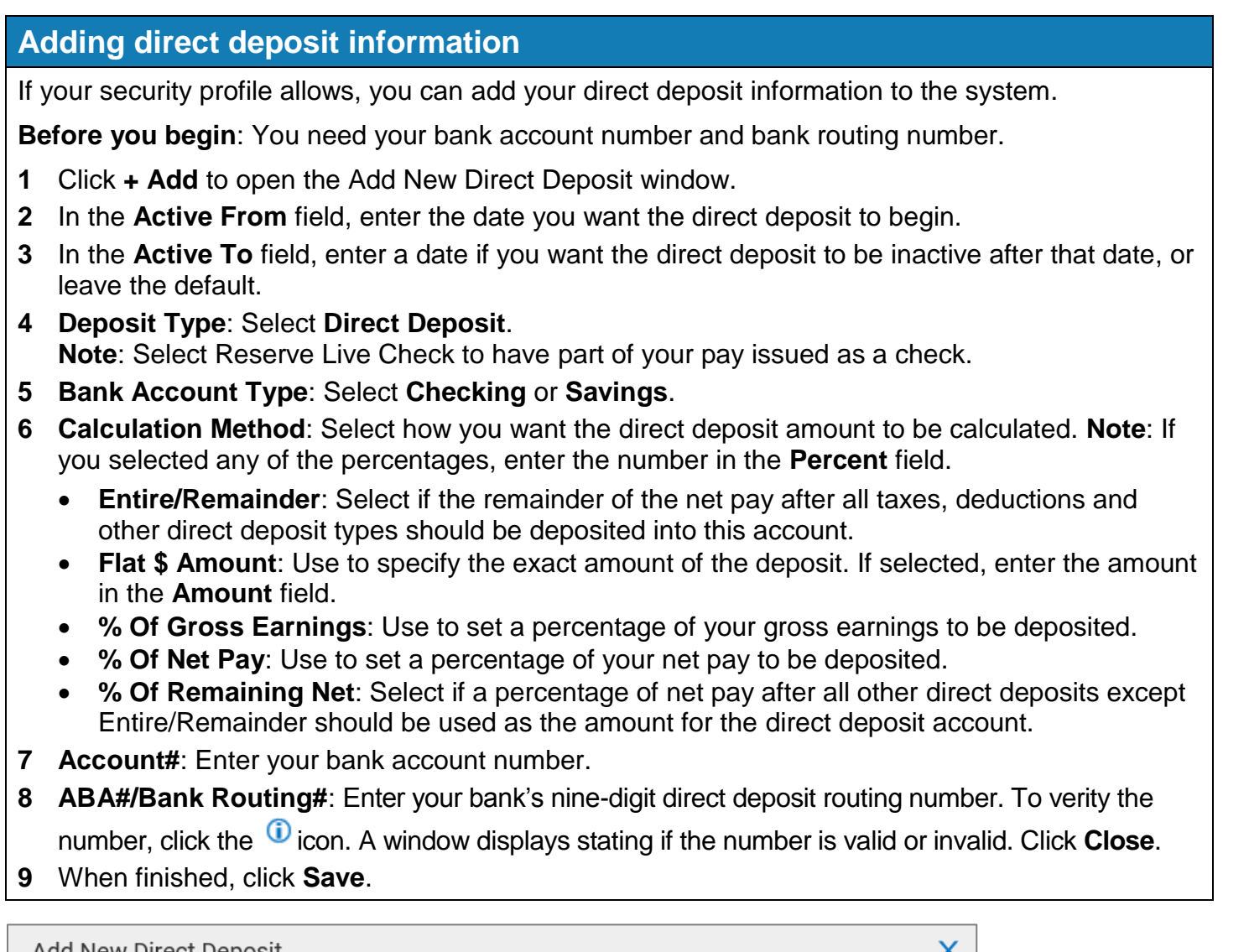

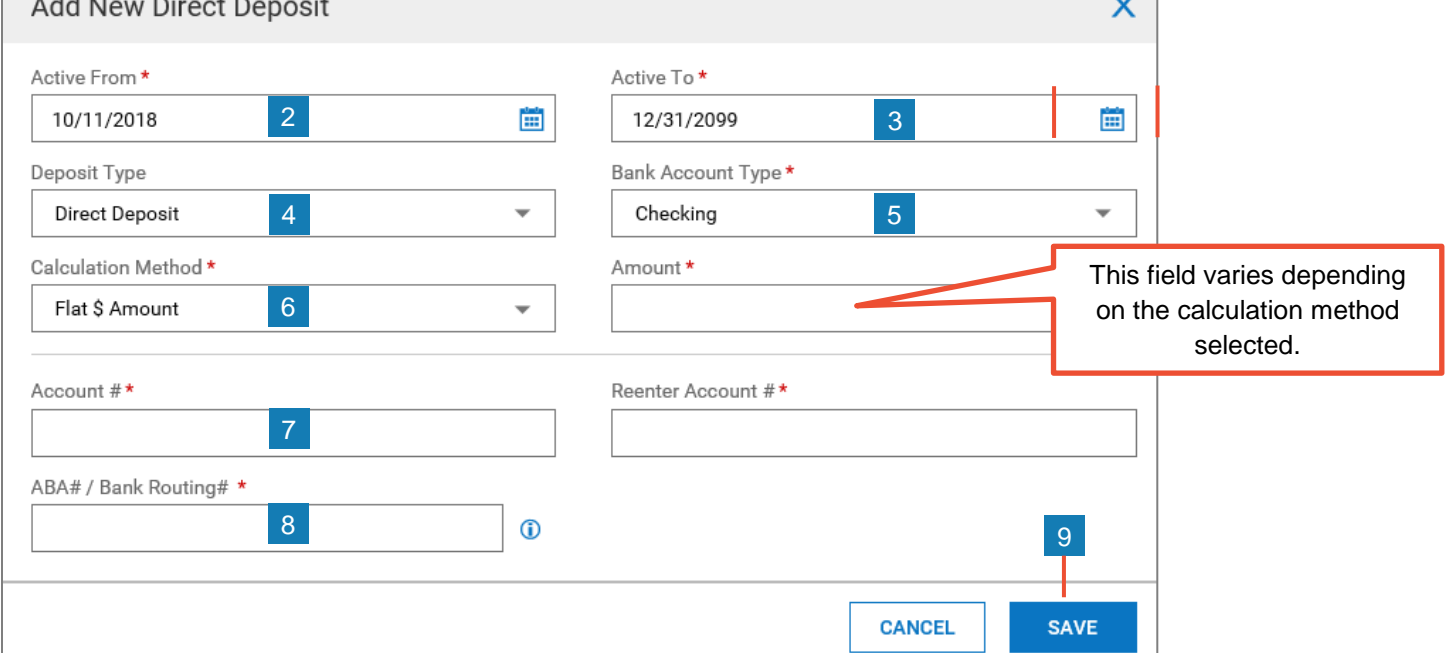

## **Modifying direct deposit information**

If your security profile allows, you can modify your direct deposit settings.

- **1** Click the **Edit** icon *C* for the account you want to modify. The **Edit Direct Deposit** window opens.
- **2** Modify any of the following fields as needed.
	- **Active From** and **Active To**: Enter the beginning and end dates you want the direct deposit to be active. **Note**: The account will be inactive after the **Active To** date.
	- **Deposit Type**: This field cannot be changed.
	- **Bank Account Type**: Select Checking or Savings.
	- **Calculation Method**: Select how you want the direct deposit amount to be calculated.
	- **Account#**: Enter your bank account number.
	- **ABA#/Bank Routing#**: Enter your bank's nine-digit direct deposit routing number. To verity the number, click the  $\Phi$  icon. A window displays stating if the number is valid or invalid. Click **Close**.
- **3** When finished editing, click **Save**.

### **Reserve Live Check**

A reserve live check record indicates a partial amount that is put into a live check before any accounts set to Entire/Remainder are processed.

### **Deleting a direct deposit account**

- **1** Click the **Delete Account** icon  $\frac{1}{m}$  for the account you want to delete.
- **2** Click **OK** to confirm the action or **Cancel** to keep the account.
- **3** Click **OK** on the confirmation message.

Result: The account is removed.

**Note**: If you prefer to make the account inactive, but keep it in the system, change the Active To date to the date you want to stop using the account for direct deposits.

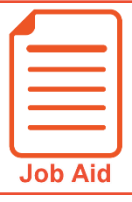

# **Viewing My Pay Statements**

Within your **My Info** menu, you can view your personal employee information. This job aid describes how to access your pay statement information.

## **Accessing your pay statements**

Use the **Pay Statements** screen to view both recent and historical pay statements.

- **1** Click **Show Menu**, then click the **My Info** icon.<sup>14</sup>
- **2** Navigate to **My Pay > Pay History > Pay Statements**.
- **3** On the Pay Statements screen, click either the **Recent** or **Historical** button. If viewing Historical, enter a date range in the From and To fields.

The following image highlights key areas of the **Pay Statements** screen.

- A Buttons for viewing recent or historical pay statement summaries.
- **B** Links to download pay statements.

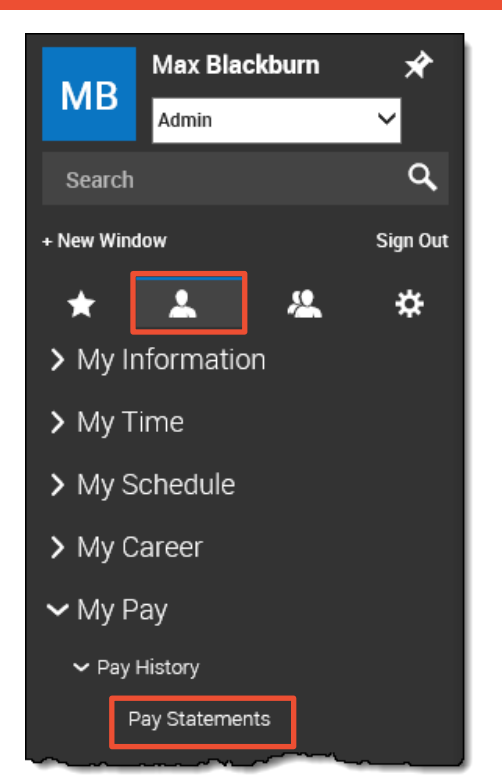

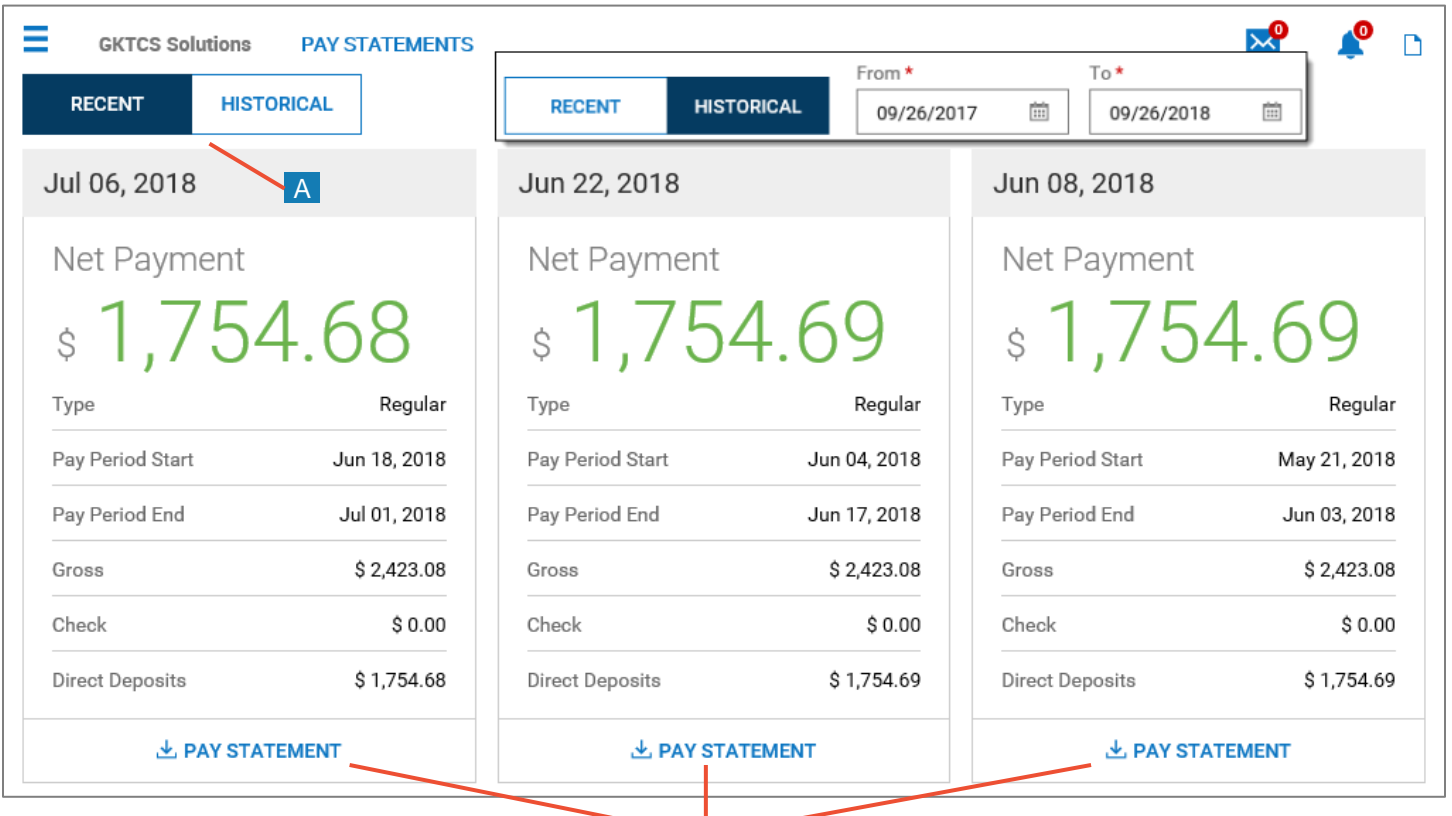

B

 $\sim$  2017, Kronos Incorporated or a relation incorporated company. All rights reserved. Page 2017, Reserved. Page 2017, Reserved. Page 2017, Reserved. Page 2017, Reserved. Page 2017, Reserved. Page 2017, Reserved. Page 20 © 2019, Kronos Incorporated. Page 1

### **Downloading and viewing a pay statement**

To view and print a PDF of an individual pay statement, download it first.

- **1** Click the **Download Pay Statement** link in the summary for the pay statement you want.
- **2** Follow your browser's prompts to save the pay statement PDF to the destination of your choice.
- **3** Navigate to the location where you saved the file and open it with a PDF viewer.

```
May 25, 2018
Net Payment
    1,754.67
 Ś
Type
                              Regular
Pay Period Start
                          May 07, 2018
Pay Period End
                          May 20, 2018
                            $2,423.08
Gross
Check
                            $1,754.67
```
**上 PAY STATEMENT** 

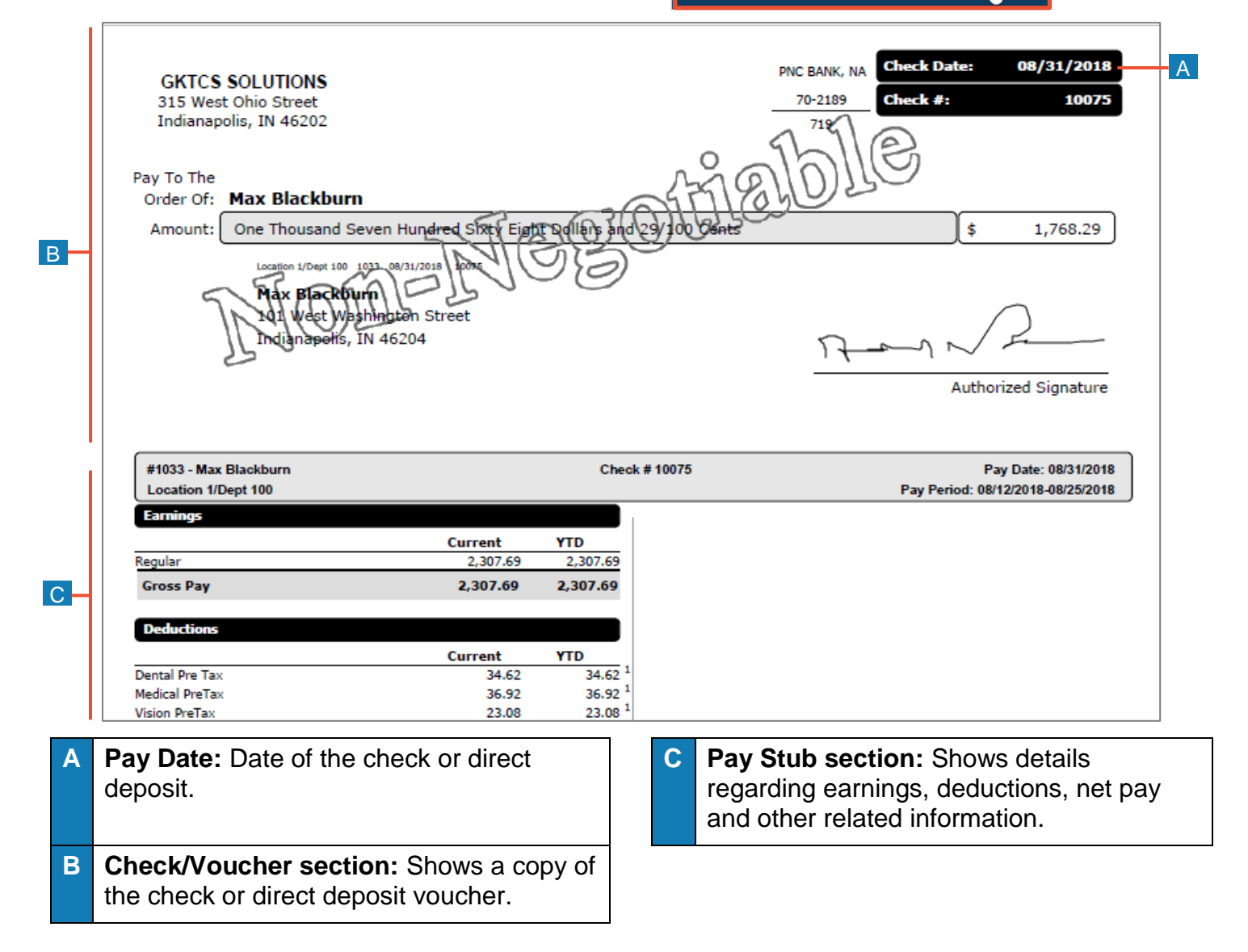

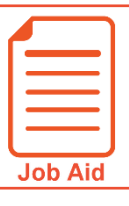

# **Viewing My W2s**

This job aid describes how you can access your year-end W2 forms and manage your electronic consent.

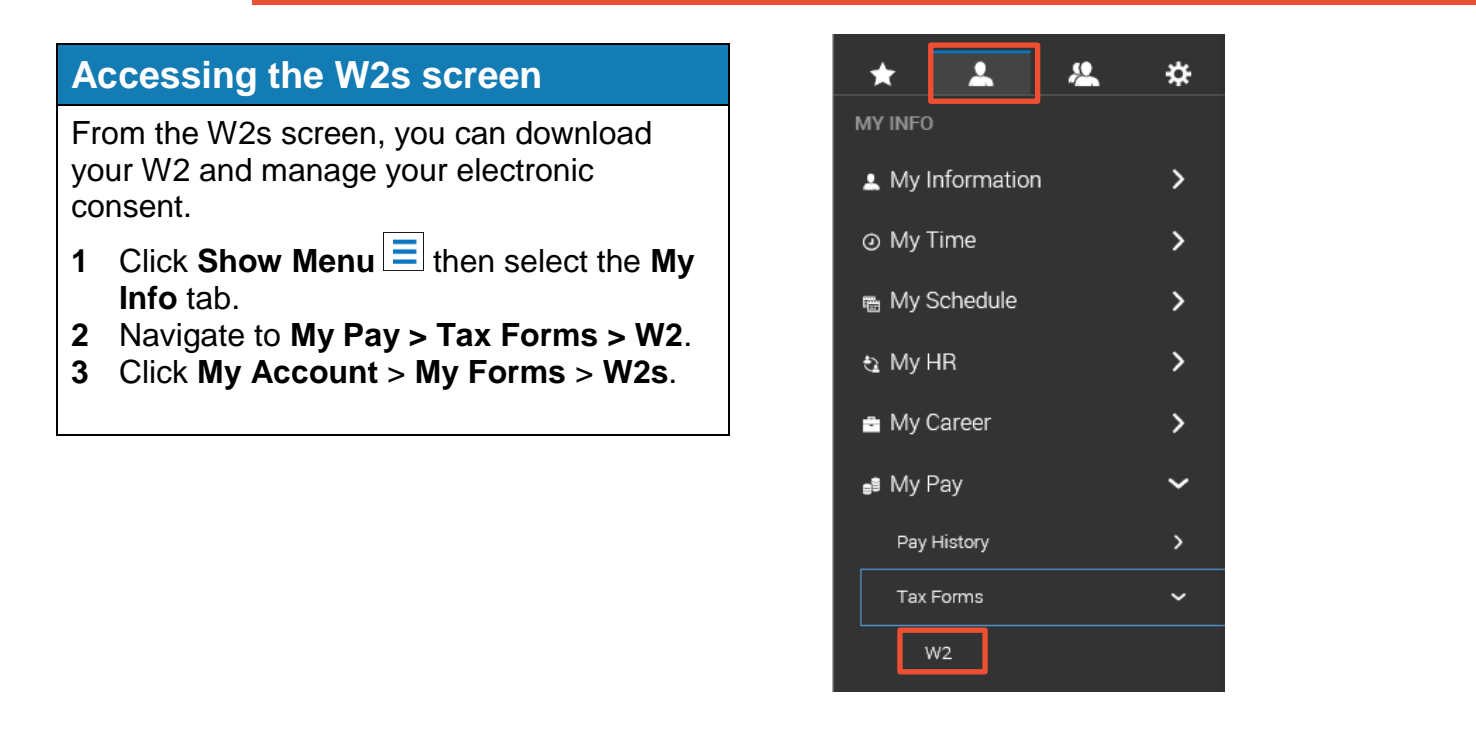

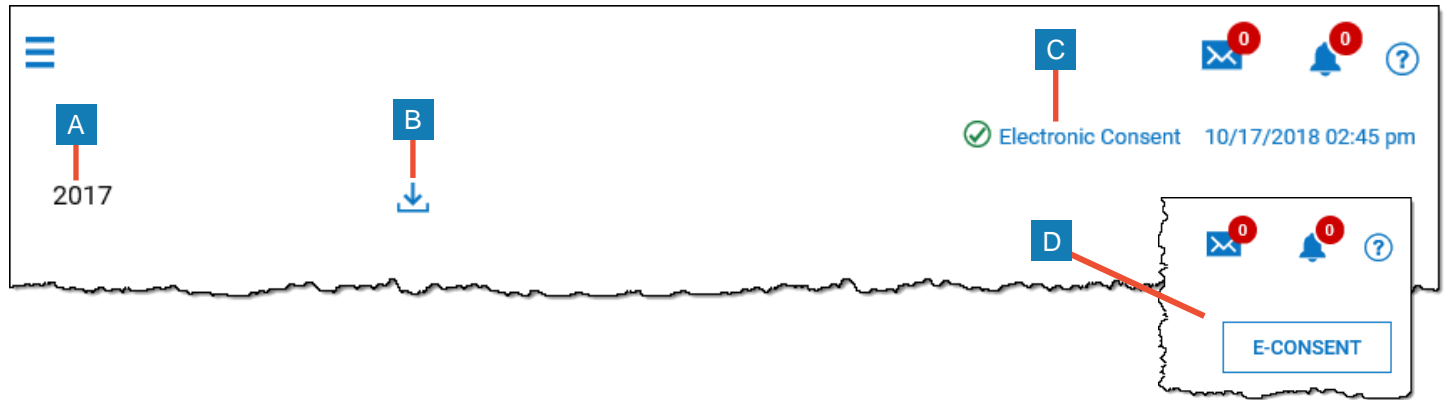

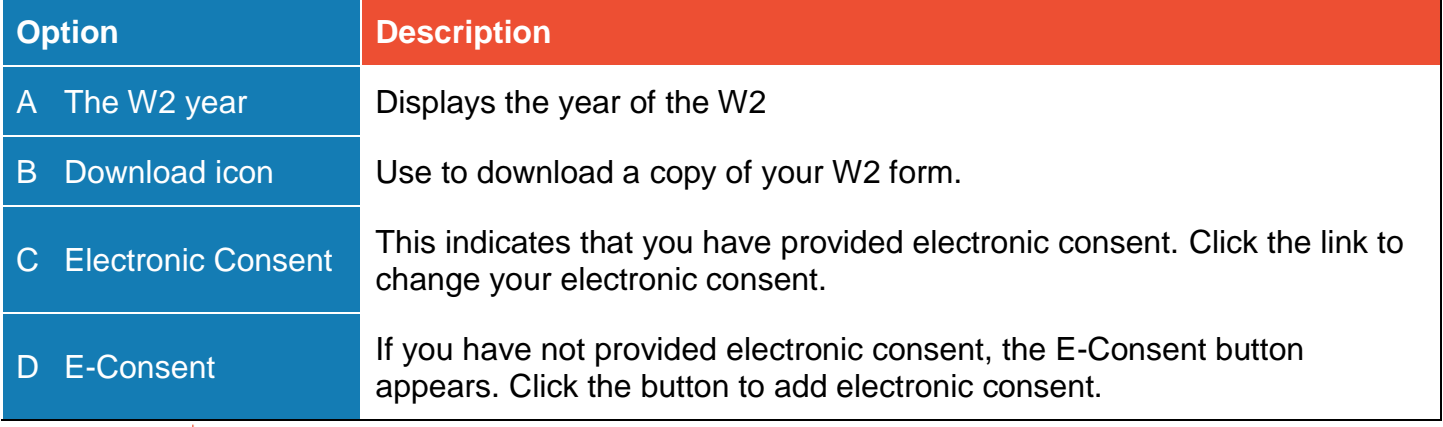

## **Downloading and printing your W2s**

B

- **1** On your W2s screen, click the **Download** icon.
- **2** Save the file to the location of your choice using the appropriate method for your browser.
- **3** Navigate to the file location and open it. An example form is shown below.

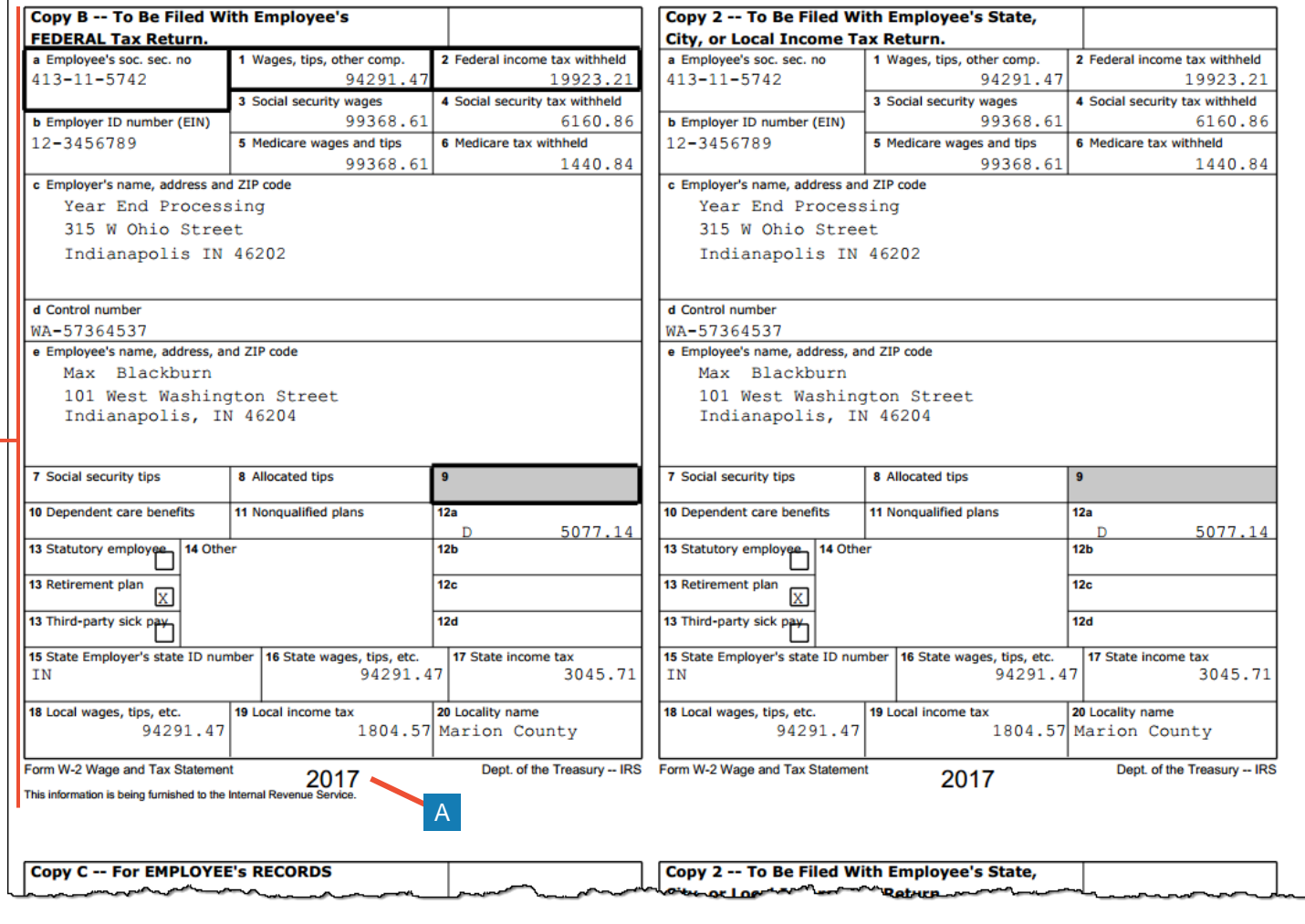

**A** The form year indicates the year for which the form was issued.

**B** The form image provides an electronic view of the form.

**C** Click **Download PDF** to download a printable PDF copy of the form.